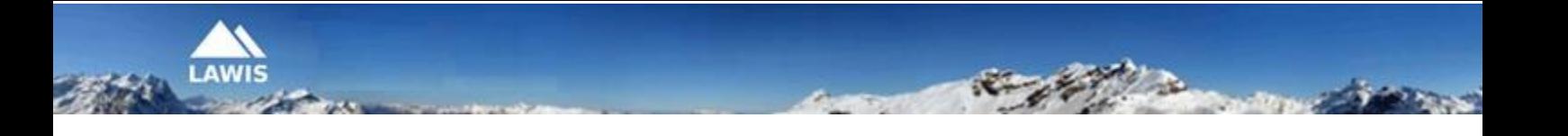

# **U s e r M a n u a l S n o w p r o f i l e**

This User Manual was created by the Austrian Avalanche Warning Services. For inquiries and reactions, please write to us at **[lawis.cartography@univie.ac.at](mailto:lawis.cartography@univie.ac.at)** and **[lawine@tirol.gv.at](mailto:lawine@tirol.gv.at)**.

## **Table of Contents**

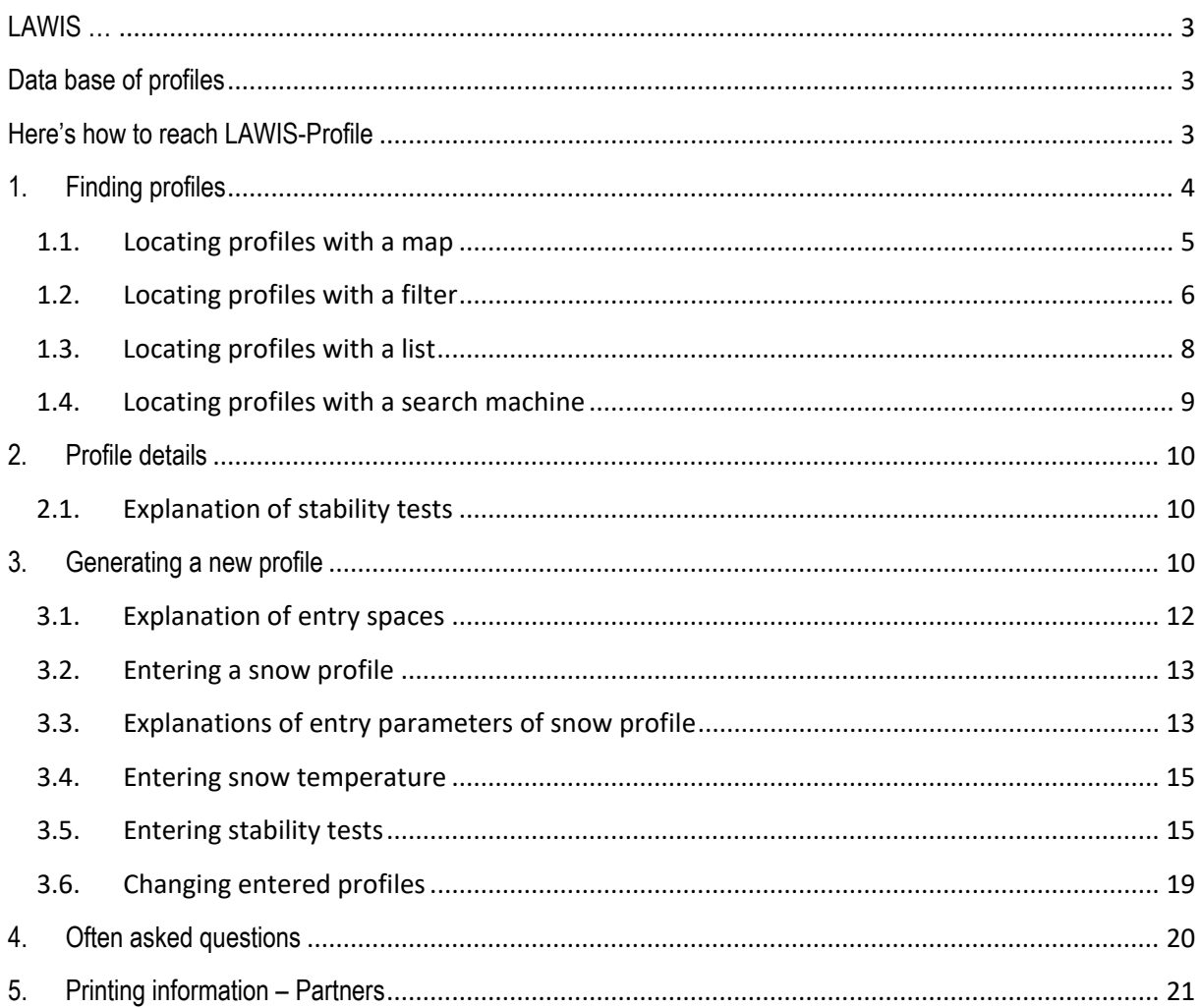

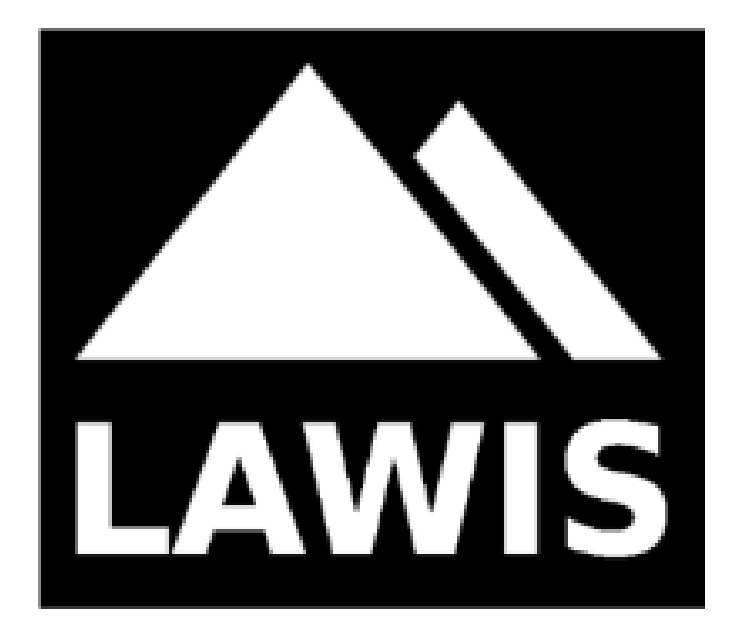

## <span id="page-2-0"></span>**LAWIS …**

...is a tool to record and store meteorological measurements, avalanche events and snow profiles. It is made available by the Austrian Avalanche Warning Services in cooperation with the Institute of Geographical and Regional Research of the University of Vienna. The data which have been recorded are graphically presented and are freely accessible on LAWIS. The wide-ranging data network can be easily and intuitively used with various search and filter options, as well as topographical maps.

## <span id="page-2-1"></span>**Data base of profiles**

The data base of profiles serves as a collection of information and work of reference. It provides to a wide audience insights into the development of the snow cover as it unfolds over time. The category Profiles is a fundamental category of LAWIS. Thus, it is coordinated both visually and technically to the two other categories, Events and Stations. LAWIS offers the opportunity to sort and record snow profiles. If you have made a snow profile, you can enter the collected data in LAWIS as a contribution to the completeness of the profile data base. All data are additionally controlled by the authorised Avalanche Warning Service.

## <span id="page-2-2"></span>**Here's how to reach LAWIS-Profile**

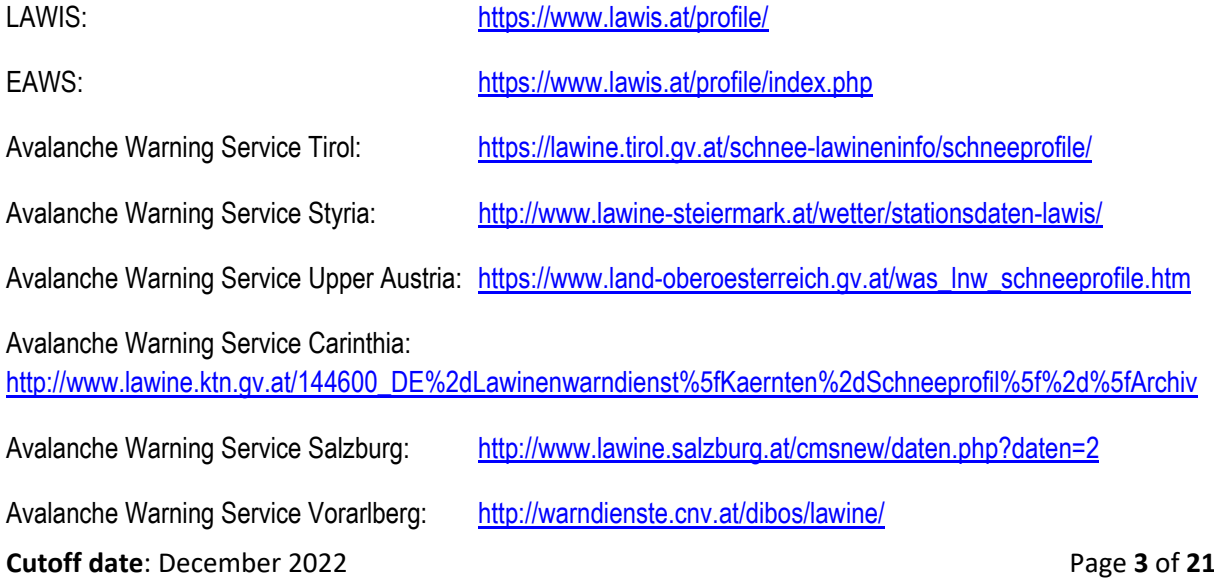

## <span id="page-3-0"></span>**1. Finding profiles**

A profile can be located and pinpointed by scrolling or clicking the coloured circles which are numbered in the calendar depiction. To start with, any circle can be selected. The illustrations display various depictions of the search as it is being carried out.

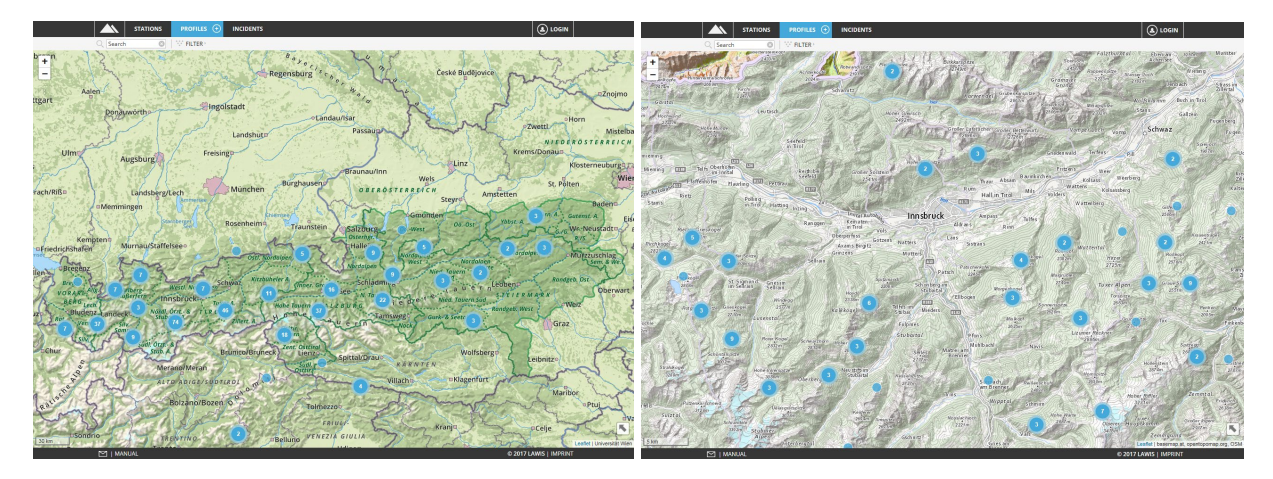

In the view below, various tools are available for your use to make locating the desired profile easier and quicker. It is utterly up to you whether you use a list, map, search or filter to find what you seek. How the search functions with the various tools is explained on the following pages.

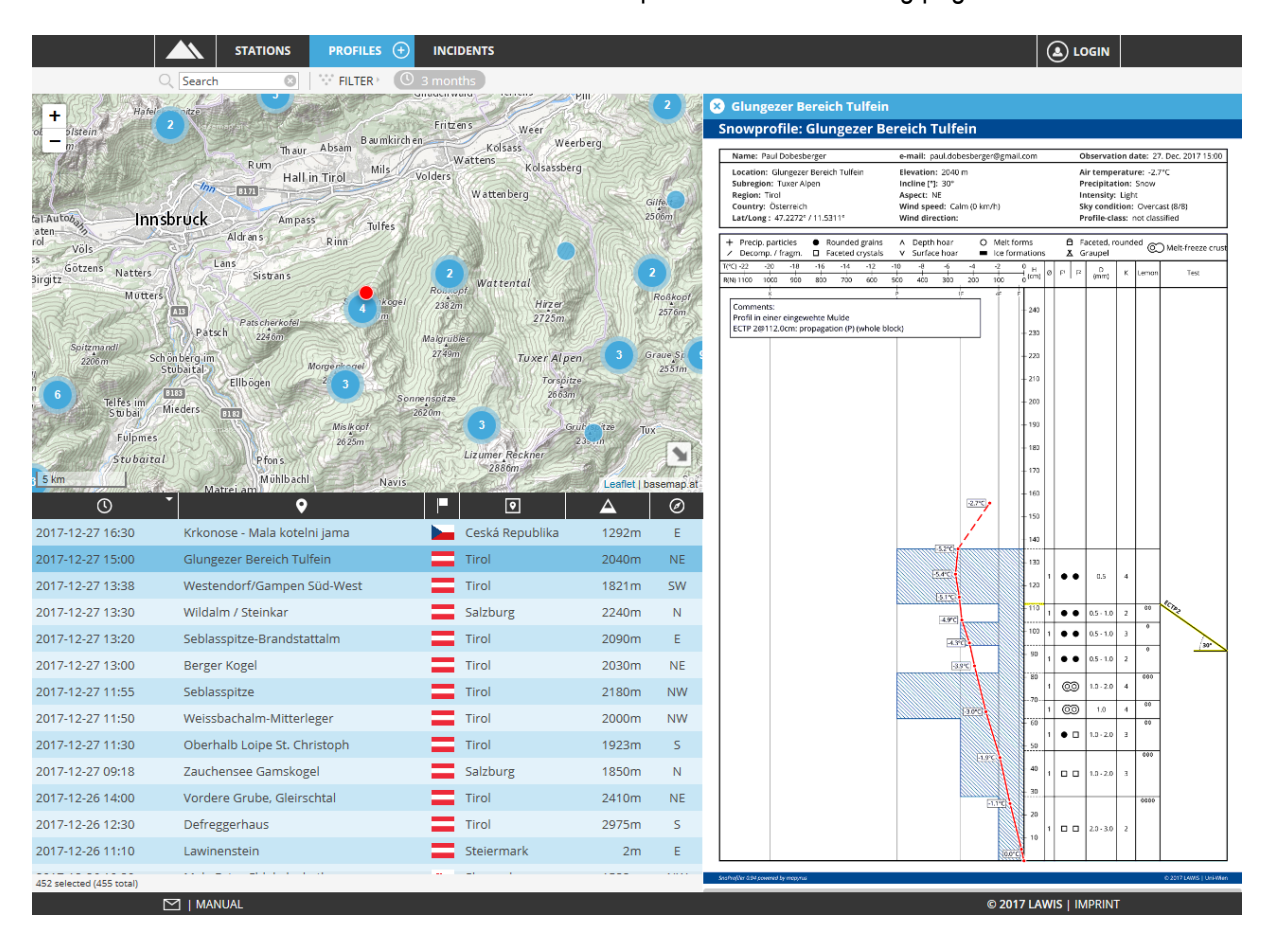

#### <span id="page-4-0"></span>**1.1. Locating profiles with a map**

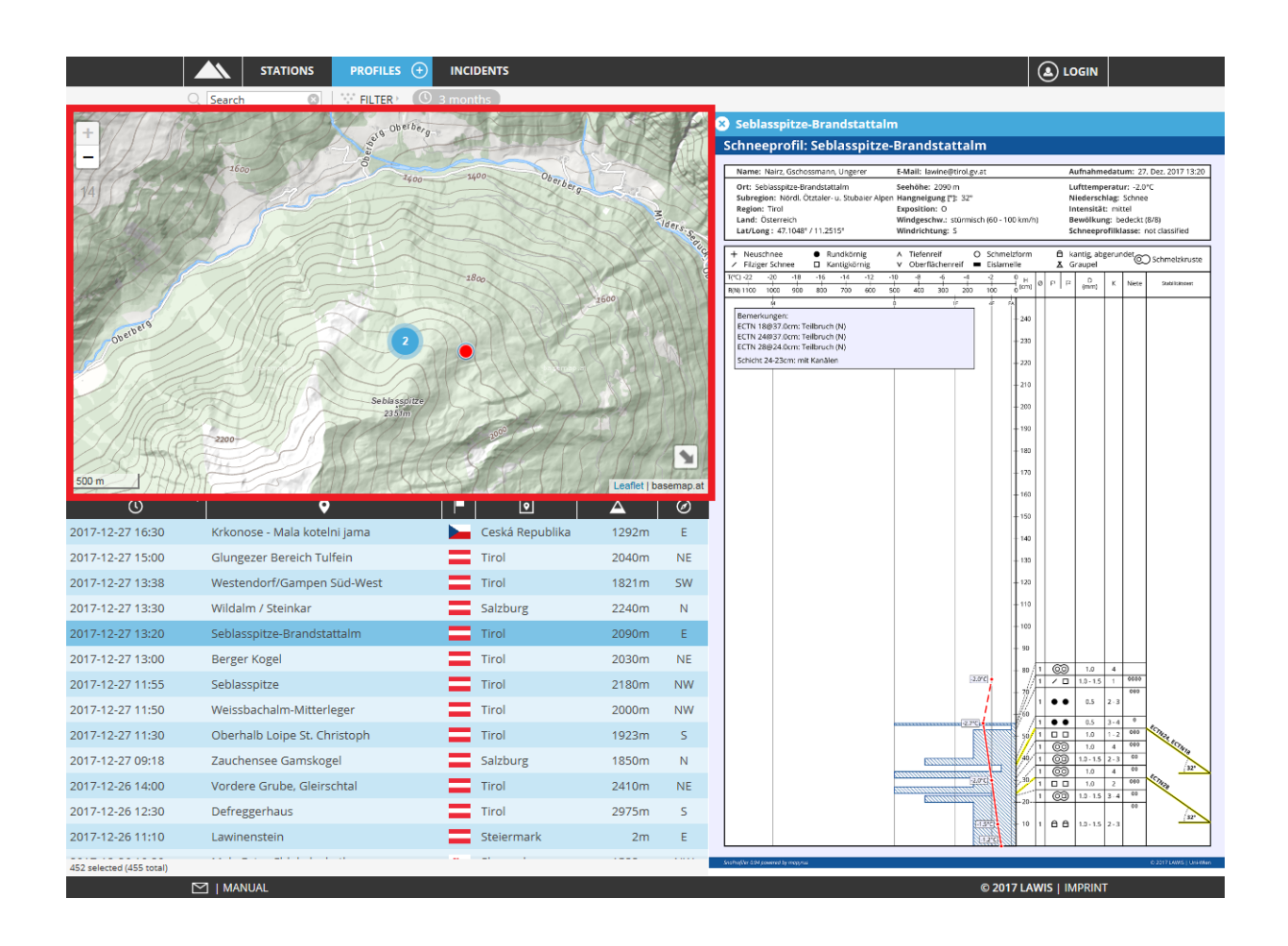

The map expanse serves as an overview and orientation of where snow profiles have been taken. The interactive design of the map makes it possible for users to slide the map or zoom in and out. By clicking onto a profile, the corresponding point on the map is marked in red. Making this selection also leads to opening the data base at the right.

### <span id="page-5-0"></span>**1.2. Locating profiles with a filter**

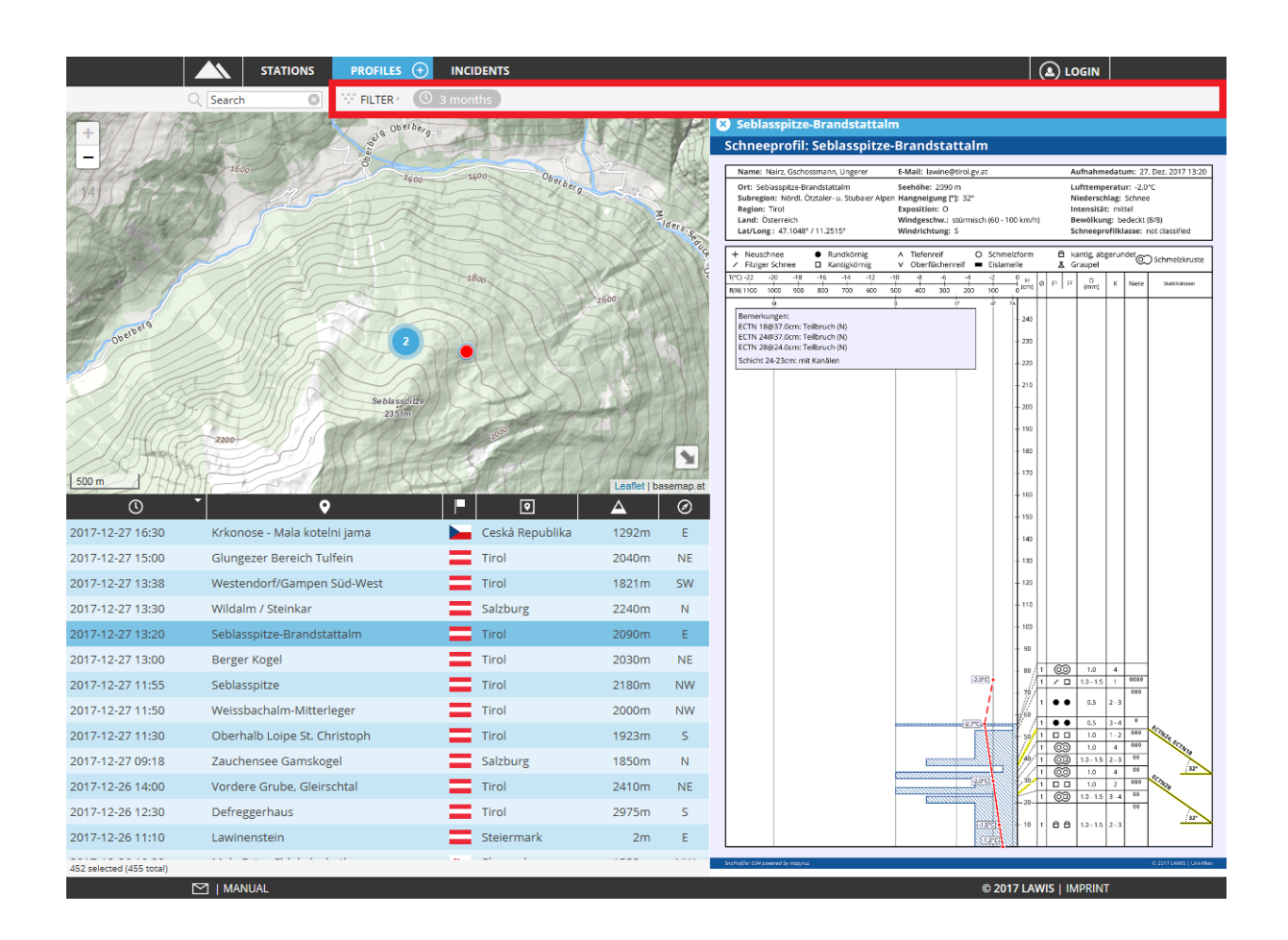

After selecting the filter, a gray-marked area opens in the right margin. Here you can specify the time window, region, altitude and aspect. By selecting the "update" space, the selected filter criteria are carried out. Only those events are shown which fulfil the selected criteria.

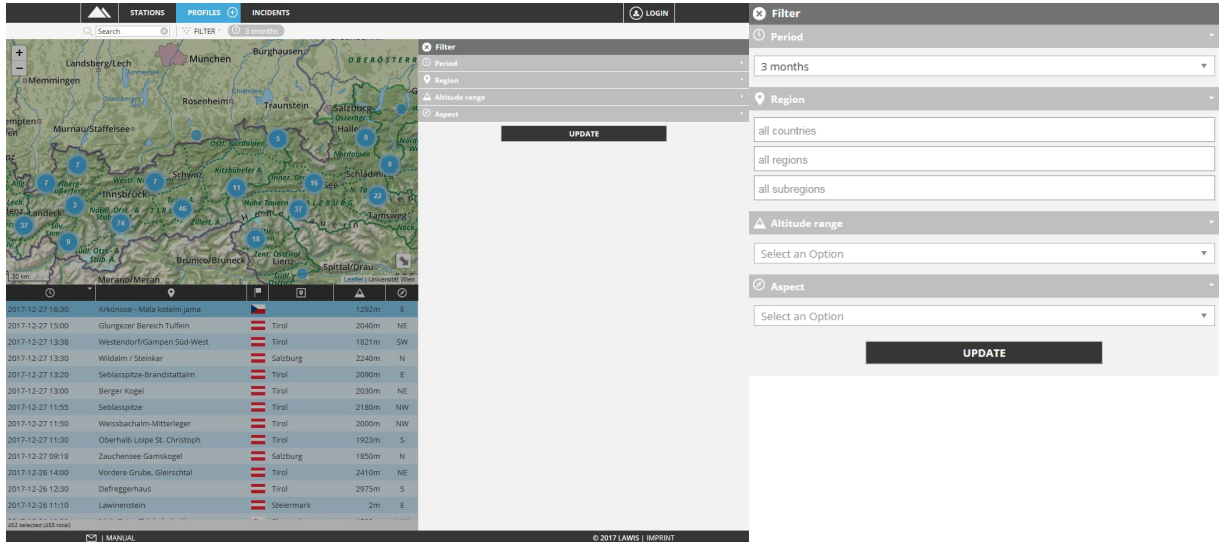

As soon as you have selected your filter criteria, you can see the selected filter criteria above the graph. They are marked in gray. | FILTER  $\overline{O}$  3 months  $\overline{A}$  ×  $\overline{\Delta}$  > 3000m...

If the event you are seeking is not found among the selected criteria, you can remove the individual filter criteria with one click on x (to the left of each criterium).

#### <span id="page-7-0"></span>**1.3. Locating profiles with a list**

By clicking the icons between the depiction and the list, you can sort the searched-for results according to date, town, province, region, altitude, aspect, danger level in either ascending or descending sequence.

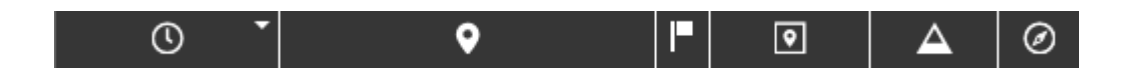

By scrolling up or down it is possible to view the overall contents of the list. In the pale gray-marked space beneath the list you can see whether the entire data base is contained in the list or only a reduced amount of data Was selected. <sup>9</sup> selected (455 total)

The profile is selected by clicking on it. The corresponding profile then appears to the right of the map and list.

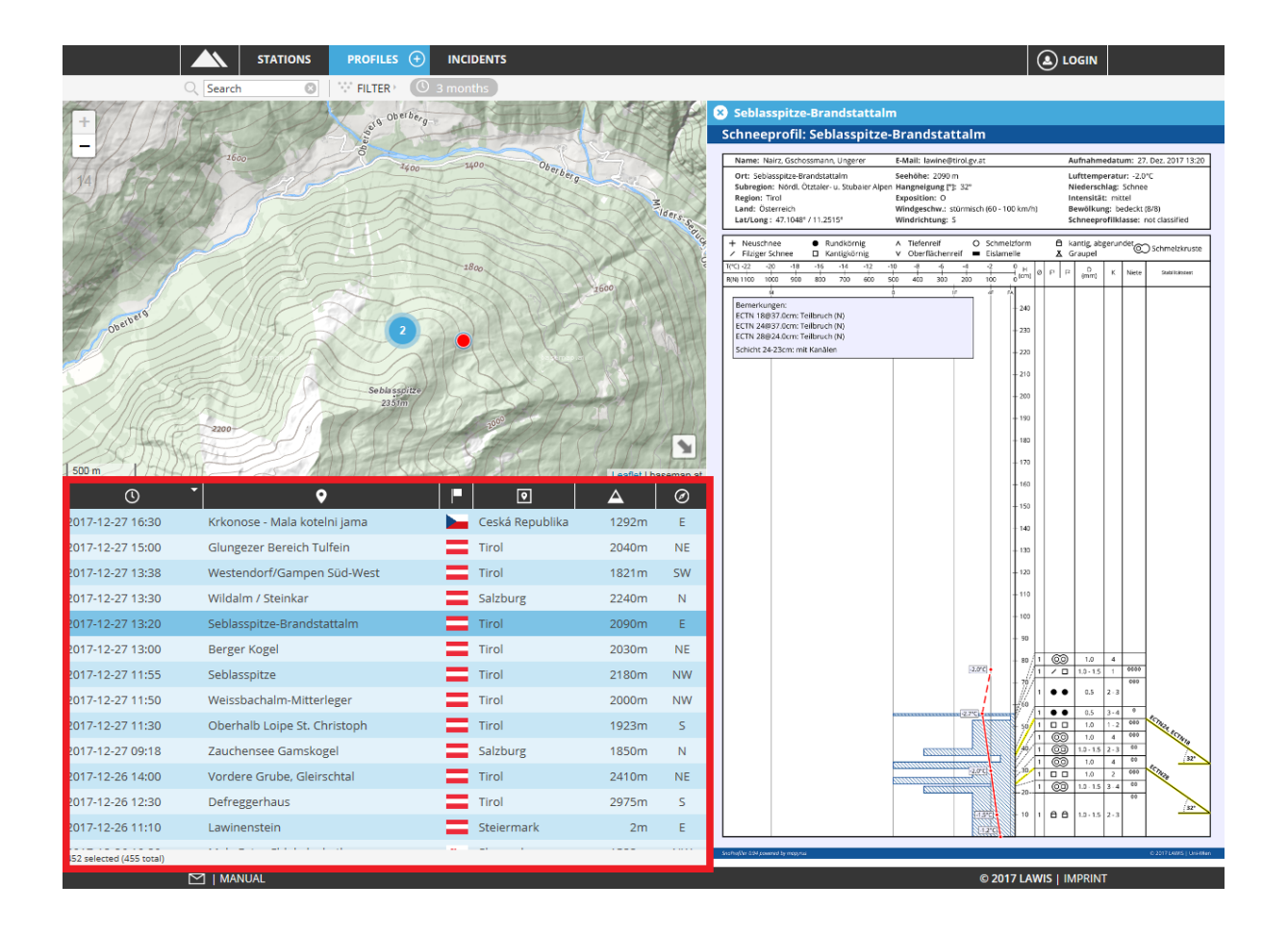

#### <span id="page-8-0"></span>**1.4. Locating profiles with a search machine**

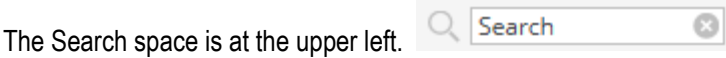

If name, region or subregion of the searched-for event are known, the appropriate search word can be entered here. LAWIS filters all results and displays the list of objects found beneath the graph. The filters are automatically adapted.

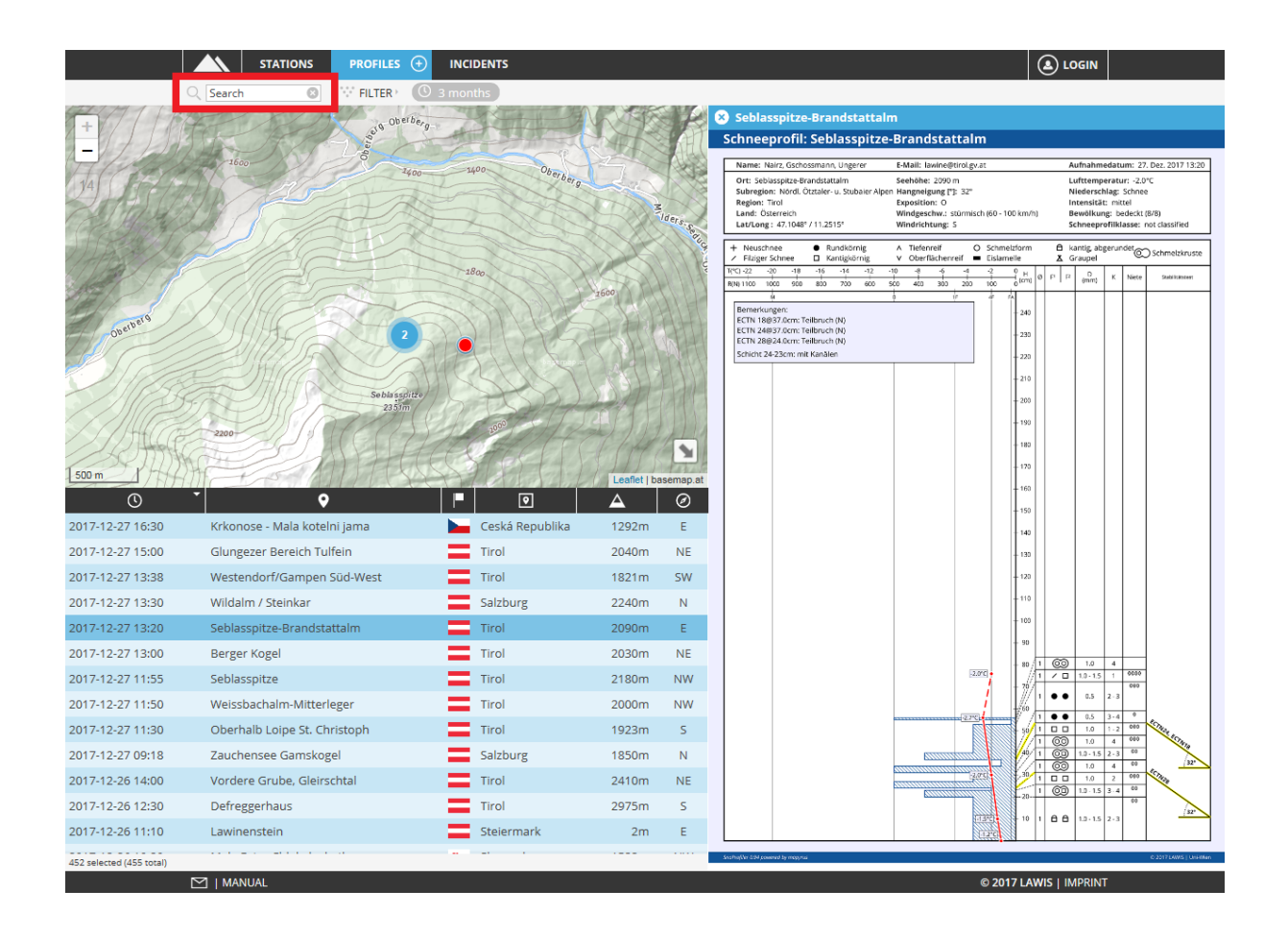

## <span id="page-9-0"></span>**2. Profile details**

If the searched-for profile is located with map, filter, list or search machen, a graph of the profile opens in the space to the right.

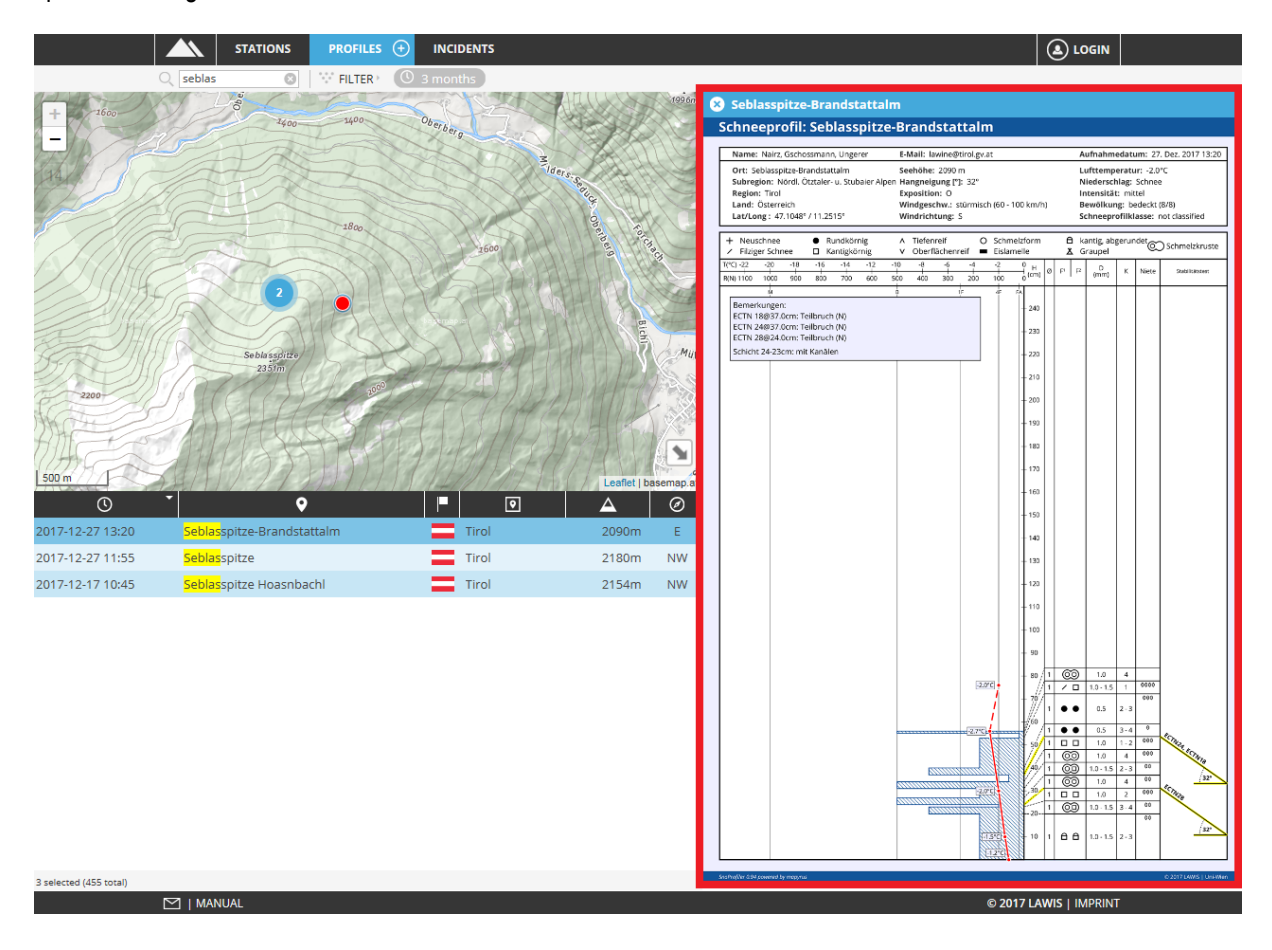

All data compiled are reflected in the description. By clicking  $\bullet$  in the upper left corner, the information about the profile can be closed again.

By clicking on the profile, a new tab opens in which the profile is depicted over the entire monitor screen and can be downloaded as a PDF file.

#### <span id="page-9-1"></span>**2.1. Explanation of stability tests**

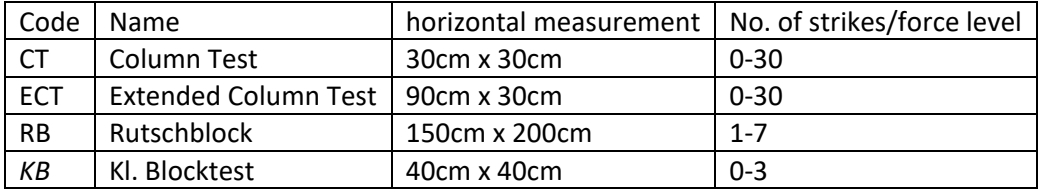

N = partial fracture, P = entire fracture,  $\omega$  = "at an altitude of"

<span id="page-9-2"></span>**Cutoff date**: December 2022 **Page 10** of 21 **3. Generating a new profile**

If you have dug and cut a snow profile, you can enter your collected data in LAWIS as a contribution to the completeness of the profile data base. The basis of this data base is a so-called crowdsourcing principle. All data is additionally controlled by the authorised Avalanche Warning Service.

In the top line next to the Profile space is an plus-sign in a circle. Select this by clicking on it to be transferred to Entry Modus.

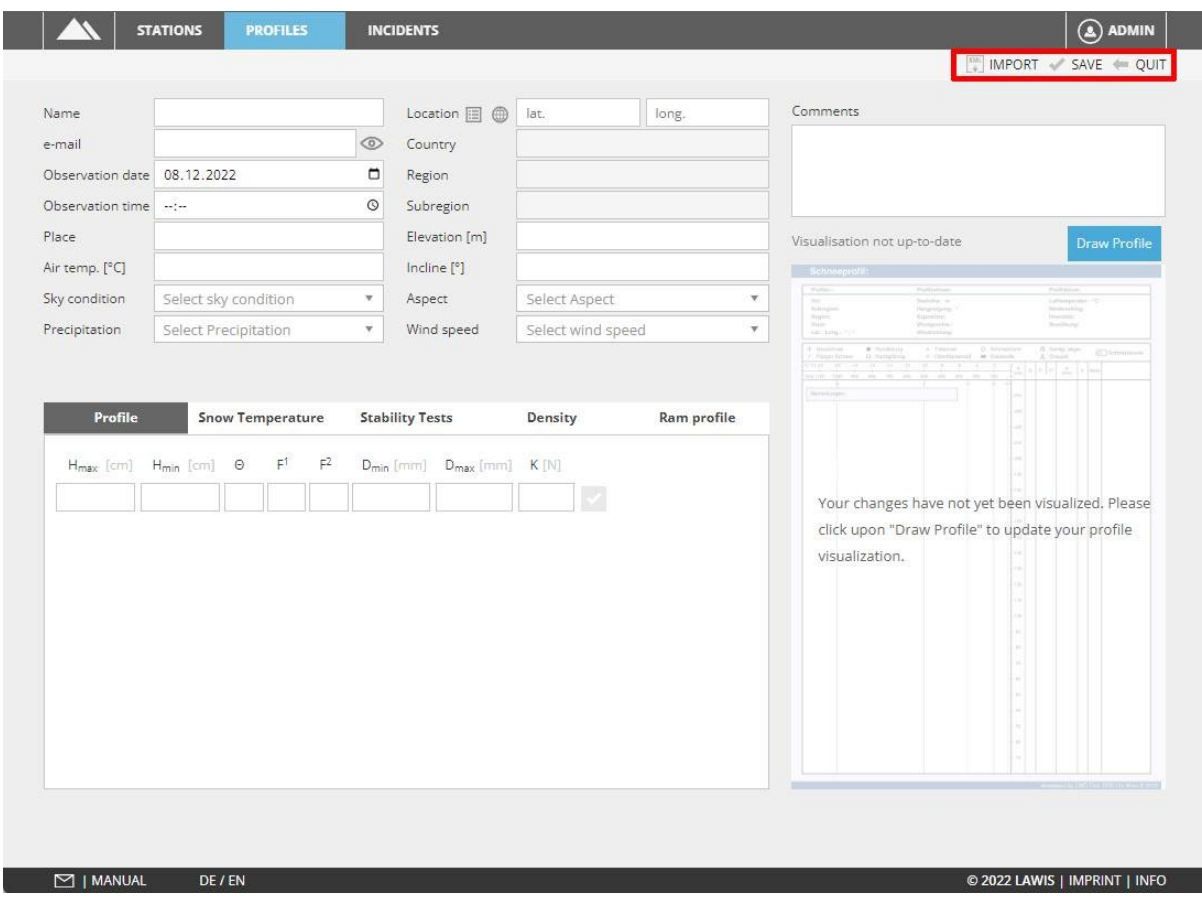

## Please fill out all spaces truthfully and accurately.

Once you have completed entering details of the profile, please click on the SAVE space above right to save the data. If you wish to interrupt the process and return to the general collection of events, please click on the space BACK. If you wish to load a profile from an XML file, select the space IMPORT.

 $\begin{bmatrix} \frac{1}{2} \\ 0 \end{bmatrix}$  IMPORT  $\blacktriangleright$  SAVE  $\blacklozenge$  QUIT

**PROFILES** 

∓

## <span id="page-11-0"></span>**3.1. Explanation of entry spaces**

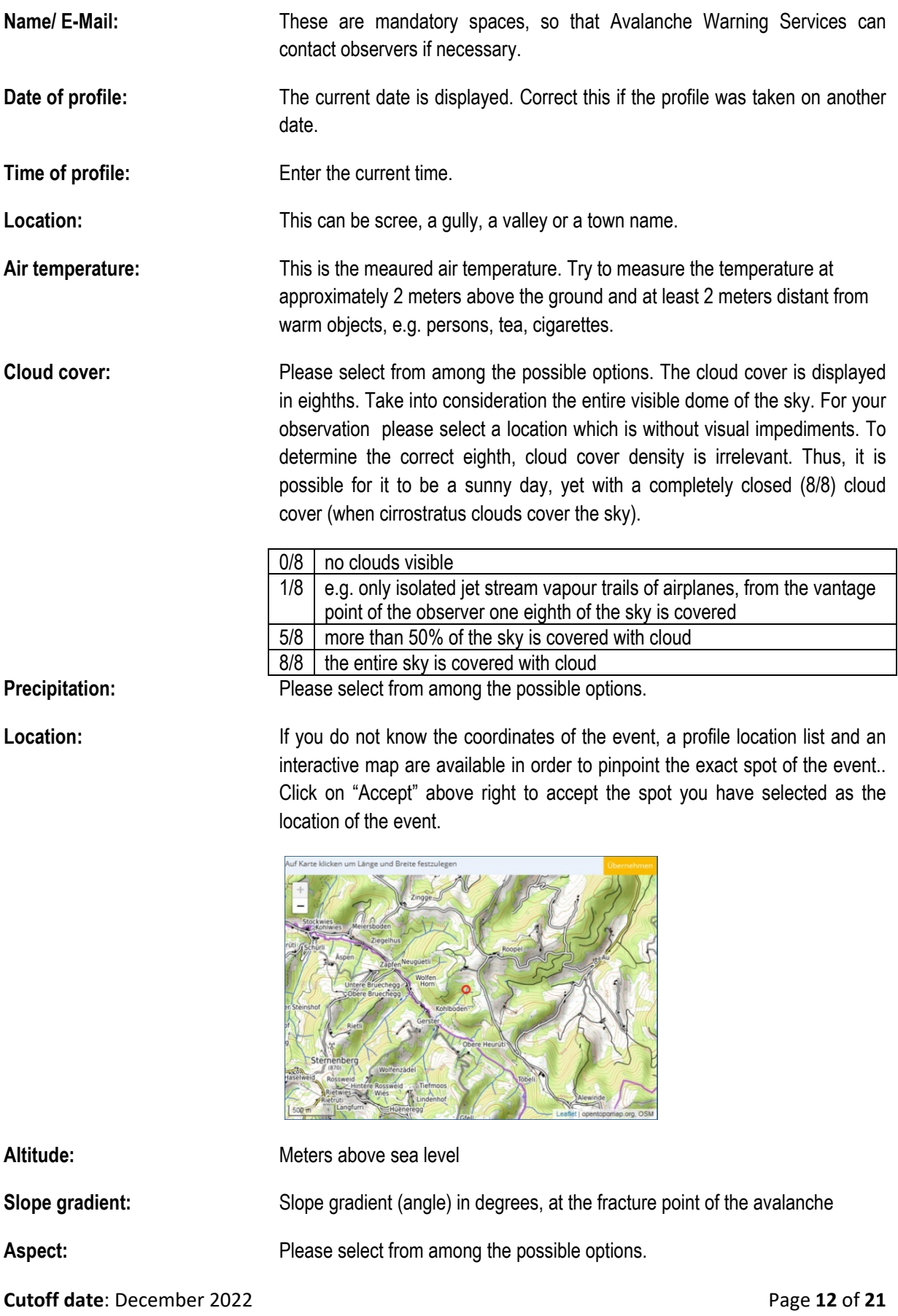

Wind strength: Please select from among the possible options. **Comments:** Do you have other information for us which is not addressed in the regular questions? If so, please enter your comments here or write us an email.

#### <span id="page-12-0"></span>**3.2. Entering a snow profile**

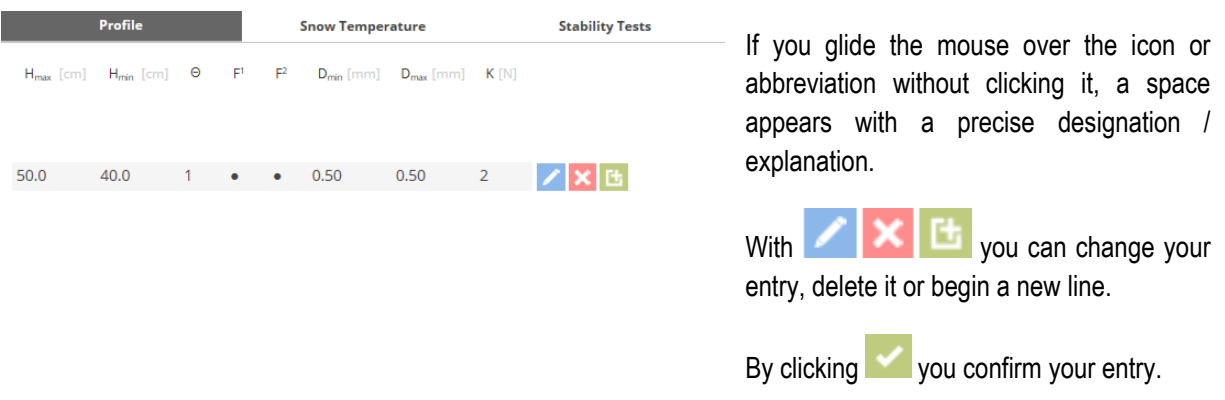

## Please enter the individual snow layers from above-to-below.

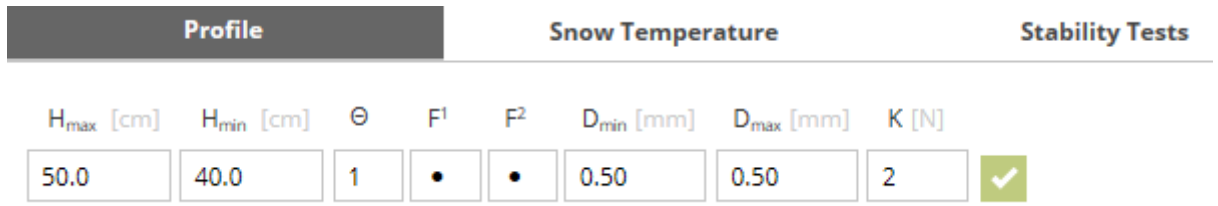

After entering the upper/lower limits of the snowpack layers, the moisture, grain shape, diameter and hardness, by clicking on the green-highlighted check each individual layer is confirmed and saved. In order to ensure that

each snowpack layer is saved it is advisable to click on above the profile graph. The profile is each snowpack layer is saved it is advisable to click on then updated and drawn anew.

## <span id="page-12-1"></span>**3.3. Explanations of entry parameters of snow profile**

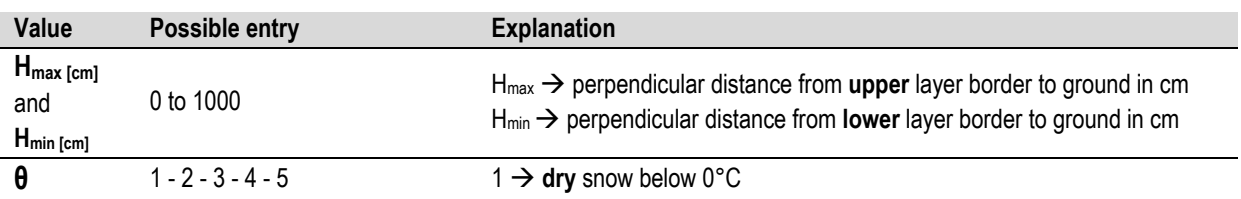

**Cutoff date**: December 2022 **Page 13 of 21** 

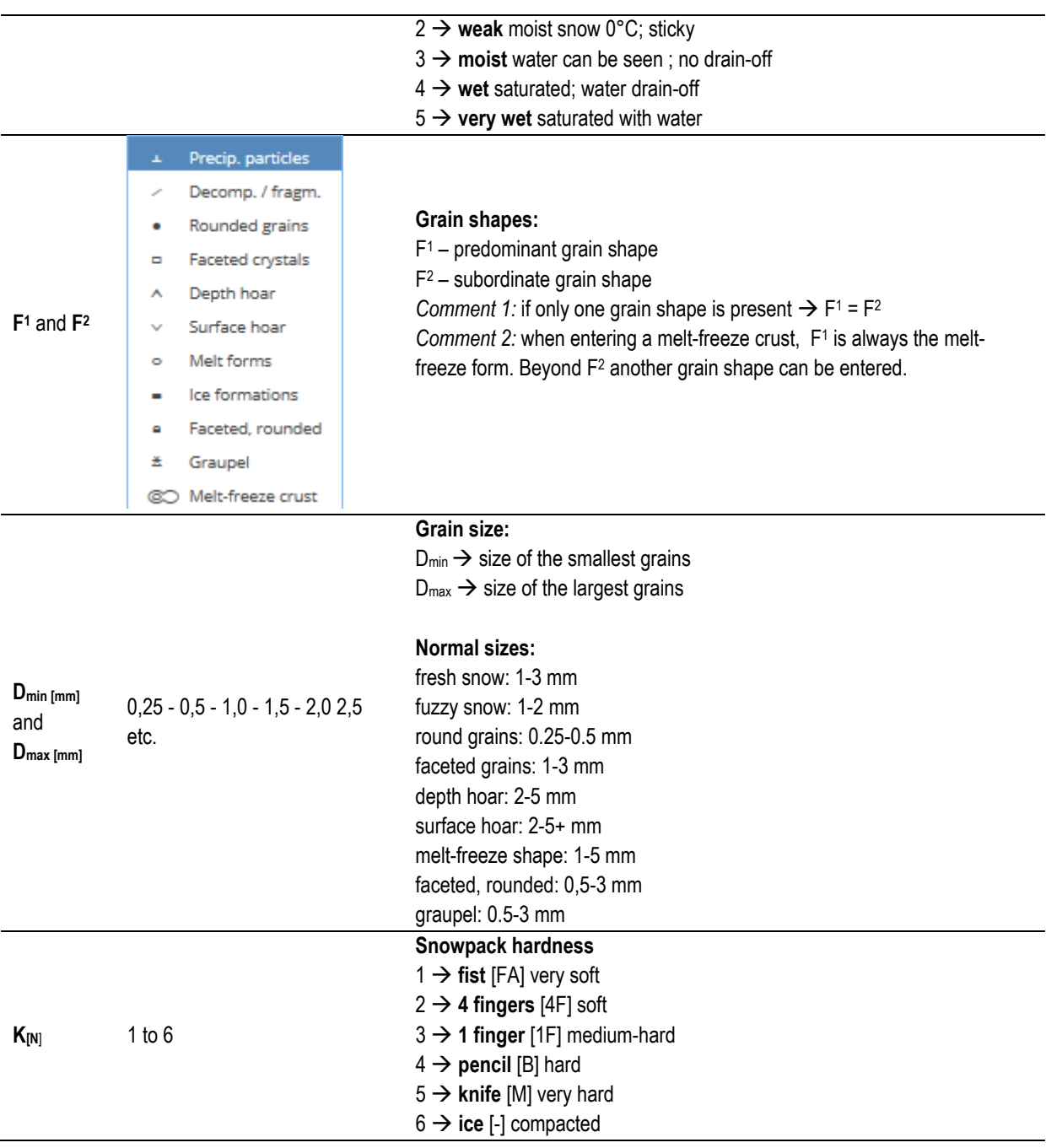

Please note: the rivets generated for each layer of snow (shown in the column on the right next to hardness K) serve to evaluate the borderline to each layer. The more rivets the borderline to a layer has, the more unfavourable is the assessment of this layer.

#### <span id="page-14-0"></span>**3.4. Entering snow temperature**

Please enter here the measured snow temperatures (ideally, 10 cm apart). The air temperature has already been isolated and entered in the general data. You can omit the minus sign when entering the temperatures, since this is automatically generated.

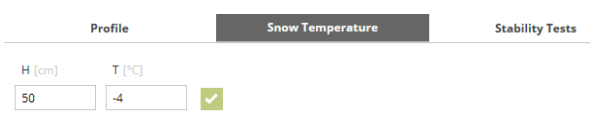

#### <span id="page-14-1"></span>**3.5. Entering stability tests**

Please select the type of test which has been conducted: CT, ECT, RB or KB.

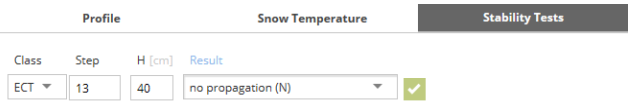

#### **Compression Test (CT)**

The CT serves primarily to diagnose a weak layer. It is one of the quickest tests to carry out. However, it is less "reliable" than the rutschblock test or the ECT, since it supplies no information about *fracture propagation*. Nevertheless, it enables us to determine whether there are weak layers inside the snowpack which additional loading could cause to collapse. For a CT, a 30 x 30-cm large cube or pillar of snow is removed. Weight/force is placed on it by a snow shovel (flat spade) in increasing degrees. The thrust from the wrist and the elbow comes when the hand is held flat, from the shoulder joint, then with the fist. The steepness of the relevant spot should be about 35°.

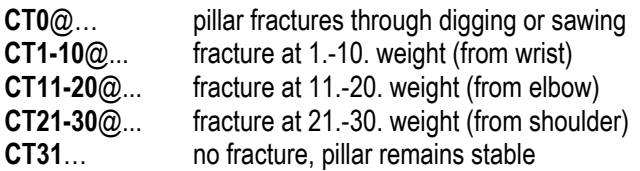

The number after the CT (=class) designates the level of weight/force (=level). The value after the @ designates at what height (= $H_{\text{fcm}}$ ) inside the snowpack the fracture was initiated. In addition, please also record the type of fracture (=result), namely, whether it was a fracture with varying types of resistance (RP, RC, B), a sudden fracture with a smooth surface (SP) or a collapse (SC).

As before, the entry is confirmed by clicking the  $\blacktriangleright$  icon.

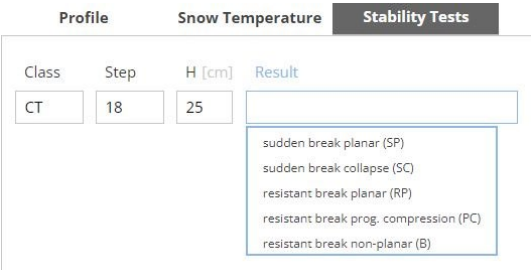

*Example: CT23@81 means a fracture which was located 81 cm above the ground was triggered at the 23rd level of weight inside a weak layer.*

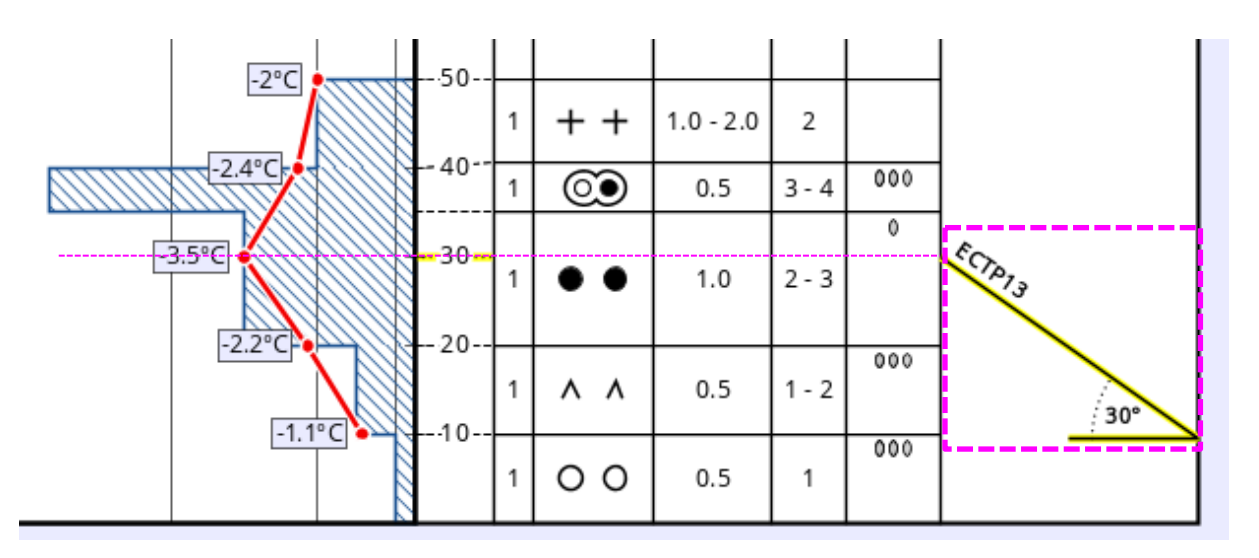

Both for CT and for ECT, a fracture was initiated at the 13rd impulse (3rd degree of force from the ellbow joint). ECTP23 (P for propagating, expanding) shows us that the fracture could spread at the 23rd or 24th impulse.

#### **Expanded Compression Test (ECT)**

The ECT makes it possible to estimate the degree of fracture propagation inside the snowpack and thus, provides somewhat more information than the CT. For this, one removes a 90 x 30-cm large snow pillar. One places the blade of the shovel at its edge and in successive degrees, corresponding to the successive levels of weight/force of the CT, burdens it with a thrust. The entry of the ECT is much like that of the CT:

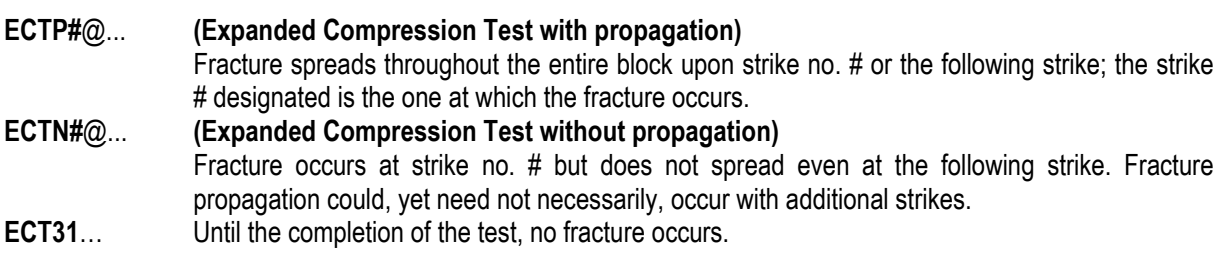

In order to define whether it is an ECTP or an ECTN test, an appropriate selection must be entered in *Result*: either "sudden fracture" (P) or "partial fracture" (N).

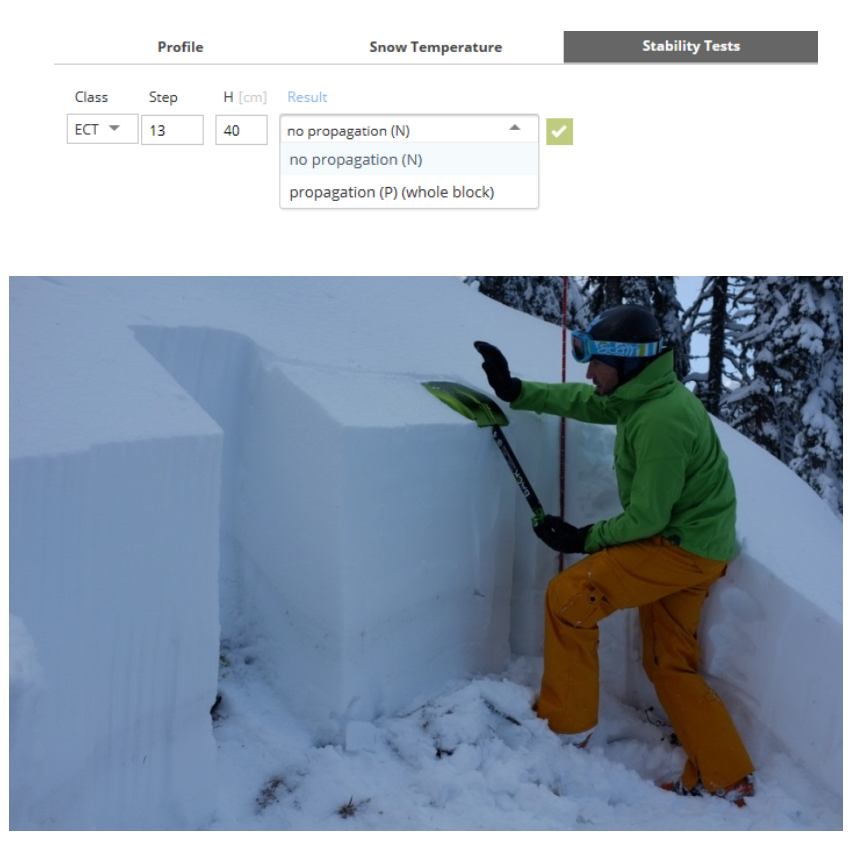

#### **Rutschblocktest (RB)**

The rutschblock test is the best, but also the most elaborate method to determine the stability of the snowpack. It is relatively easy to perform in practice, since it uses the body weight of the testing person to test the stability. For this, one removes a block 2 meters wide and 1.5 meters long (measured up the slope) from a slope which is relevant (about 35° gradient). Then the snow block is weighed upon in successive steps until it breaks:

- **RB 1** $@...$  Fracture while digging or sawing (naturally)
- **RB 2**@... Fracture while gently bearing down on it with skis
- **RB 3**@... Fracture from 3 teeterings on it, standing on skis
- **RB 4** $@...$  Fracture of upper third at first jump on it
- **RB 5**@... Fracture of upper third at 2nd or 3rd jump
- **RB 6**@... Fracture of upper third at jump without skis<br> **RB 7** No fracture. Block remains stable.
- **RB 7** No fracture. Block remains stable.

if a fracture can be initiated, the snow profiler must record whether the entire block or only part of the block fractured.

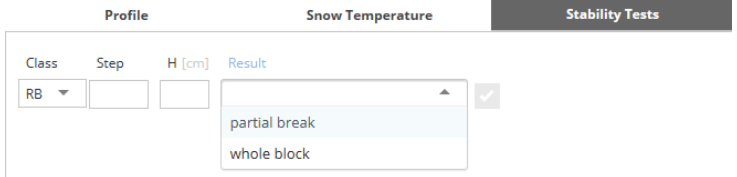

#### **Kleiner Blocktest (KB)**

The "kleiner Blocktest (KB)" is primarily a simple method for weak layer diagnosis. By evaluating various factors, a statement about the snowpack stability can also be derived. The steepness of the slope does not play a role in the test, and the test can also be carried out in terrain with little slope. A block of 40 by 40 cm is shoveled or cut with a saw. It does not have to be exposed all the way down to the ground, that depends on the snowpack structure. However, it should be dug at least to a depth of one meter, as the load from a single skier will reach about that deep into the snowpack. By tapping sideways with the avalanche shovel from top to bottom with varying degrees of force, an attempt is made to find weak layers that can be separated. A distinction is made between light tapping (up to a maximum of 1 Nm), moderate tapping (about 2 Nm) and heavy tapping (more than 3 Nm). Start with light tapping and, if necessary, increase the impact hardness until breakage occurs or until layers separate from each other. A statement about the stability of the snowpack can be derived from the factors impact hardness, fracture area, depth of the weak layer, overlying layer, size of the crystals and thickness of the weak layer.

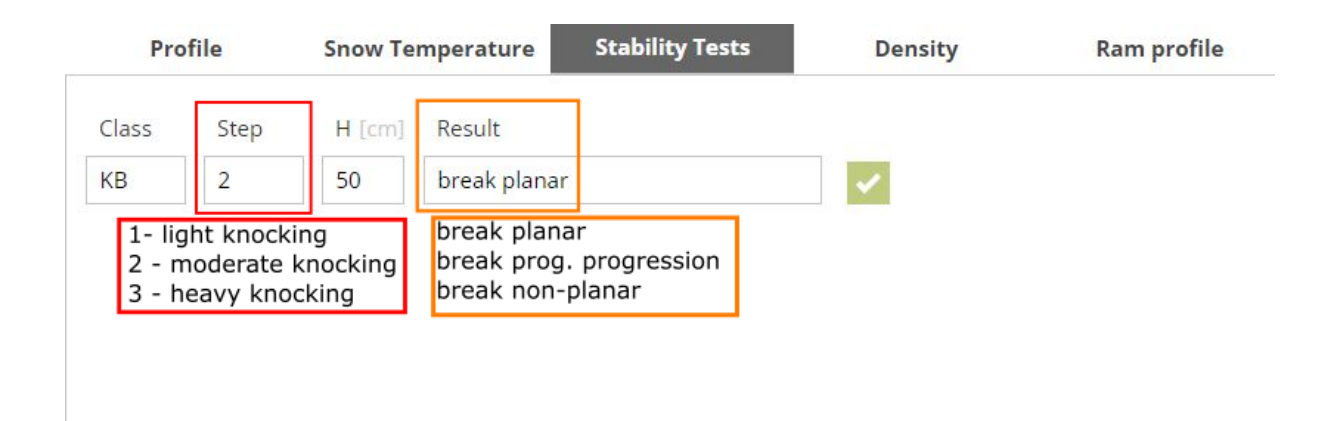

Fig: Input of the small block test. The impact hardness is specified in the Step field (1 - light knocking, 2 moderate knocking, 3 - heavy knocking), the type of fracture surface (planar, prog. progression, non-planar) is defined via the Result field. Other factors related to the snowpack property (depth of the weak layer, overlying layer, size of the crystals, thickness of the weak layer) can be added via the text field (Remarks).

#### <span id="page-18-0"></span>**3.6. Changing entered profiles**

The SAVE space is located at the upper right.  $SAVE = QUIT$  By clicking on this space, your entire entry is uploaded and made visable and available to everyone. At the same time, you are sent an automatic email in which the link to making corrections to your entry is given to you. If you discover an error later, you can use this link to correct it within 24 hours of your entry. If you cannot or do not wish to make the correction yourself, please contact the LAWIS team by email or telephone.

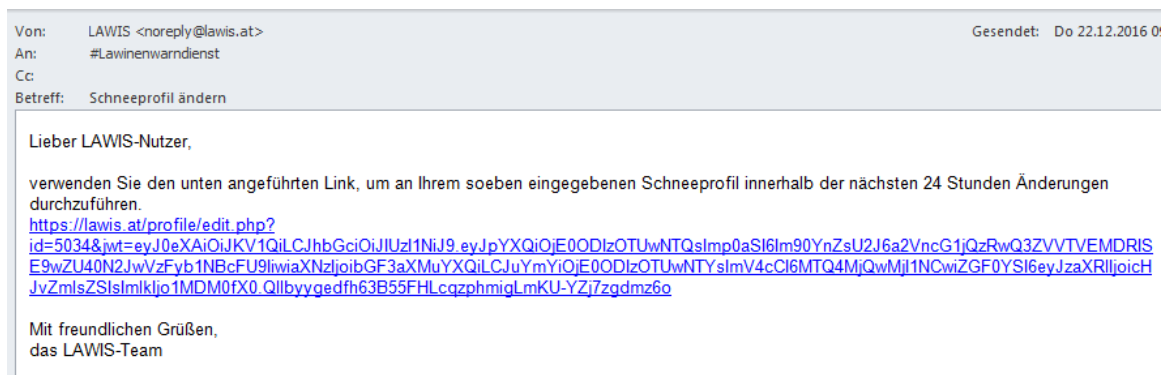

## <span id="page-19-0"></span>**4. Often asked questions**

#### **When I was entering the coordinates and confirming them by pressing the ENTER key, the SnoProfiler crashed and all the data was lost. Why?**

We are aware of this problem, which occurs in Internet Explorer 9. We recommend using a new browser version or installing / using a different web browser, e.g. Firefox, Chrome, Opera.

#### **When I was entering the temperature, the value I entered was not accepted. Why?**

The problem lies in temperatures with commas: unfortunately only dots are supported. If a comma occurs in the number, the value is not accepted.

#### **I made an error when making an entry and only realized it later. Can I later correct my own profile?**

No. Changing or deleting profiles can only be done by the administrator. If necessary, please send a message via email to lawine@tirol.gv.at.

#### **When I was entering the snowpack hardness, my entry was not accepted. What am I doing wrong?**

For entering snowpack hardness, certain rules were built into the system in order to circumvent errors. Thus, for layers with only round-shaped grains, a hardness of 1 or 1-2 is not possible. Another example: layers with only fresh fallen snow and/or fuzzy snow can only have a hardness of 1 or 2.

## <span id="page-20-0"></span>**5. Printing information – Partners**

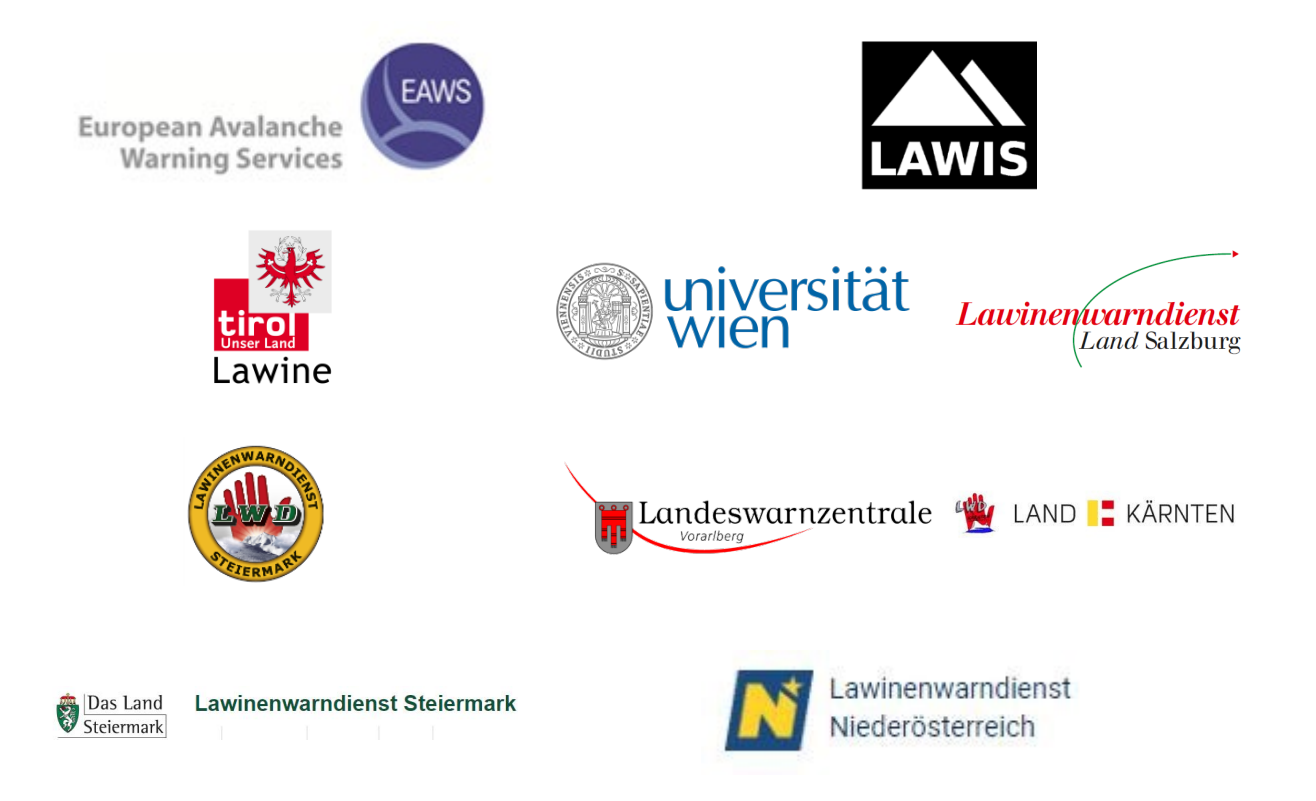

#### **LAWIS - Lawinenwarndienst Informationssystem**

Created in collaboration with the Avalanche Warning Services of Tirol, Styria, Salzburg, Upper Austria, Vorarlberg, Carinthia, Lower Austria, together with the University of Vienna, Institute for Geography and Regional Research.